# **Oracle® Business Intelligence Publisher**

Install Guide Release 10.1.3.2.1 **Part No. B40084-01**

April 2007

ORACLE<sup>®</sup>

Oracle Business Intelligence Publisher Install Guide, Release 10.1.3.2.1

Part No. B40084-01

Copyright © 2004, 2007, Oracle. All rights reserved.

Primary Author: Leslie Grumbach Studdard

Contributing Author: Mike Donohue, Klaus Fabian, Kei Saito

The Programs (which include both the software and documentation) contain proprietary information; they are provided under a license agreement containing restrictions on use and disclosure and are also protected by copyright, patent, and other intellectual and industrial property laws. Reverse engineering, disassembly, or decompilation of the Programs, except to the extent required to obtain interoperability with other independently created software or as specified by law, is prohibited.

The information contained in this document is subject to change without notice. If you find any problems in the documentation, please report them to us in writing. This document is not warranted to be error-free. Except as may be expressly permitted in your license agreement for these Programs, no part of these Programs may be reproduced or transmitted in any form or by any means, electronic or mechanical, for any purpose.

If the Programs are delivered to the United States Government or anyone licensing or using the Programs on behalf of the United States Government, the following notice is applicable:

#### U.S. GOVERNMENT RIGHTS

Programs, software, databases, and related documentation and technical data delivered to U.S. Government customers are "commercial computer software" or "commercial technical data" pursuant to the applicable Federal Acquisition Regulation and agency-specific supplemental regulations. As such, use, duplication, disclosure, modification, and adaptation of the Programs, including documentation and technical data, shall be subject to the licensing restrictions set forth in the applicable Oracle license agreement, and, to the extent applicable, the additional rights set forth in FAR 52.227-19, Commercial Computer Software--Restricted Rights (June 1987). Oracle Corporation, 500 Oracle Parkway, Redwood City, CA 94065.

The Programs are not intended for use in any nuclear, aviation, mass transit, medical, or other inherently dangerous applications. It shall be the licensee's responsibility to take all appropriate fail-safe, backup, redundancy and other measures to ensure the safe use of such applications if the Programs are used for such purposes, and we disclaim liability for any damages caused by such use of the Programs.

The Programs may provide links to Web sites and access to content, products, and services from third parties. Oracle is not responsible for the availability of, or any content provided on, third-party Web sites. You bear all risks associated with the use of such content. If you choose to purchase any products or services from a third party, the relationship is directly between you and the third party. Oracle is not responsible for: (a) the quality of third-party products or services; or (b) fulfilling any of the terms of the agreement with the third party, including delivery of products or services and warranty obligations related to purchased products or services. Oracle is not responsible for any loss or damage of any sort that you may incur from dealing with any third party.

Oracle, JD Edwards, PeopleSoft, and Siebel are registered trademarks of Oracle Corporation and/or its affiliates. Other names may be trademarks of their respective owners.

# **Contents**

#### **Preface**

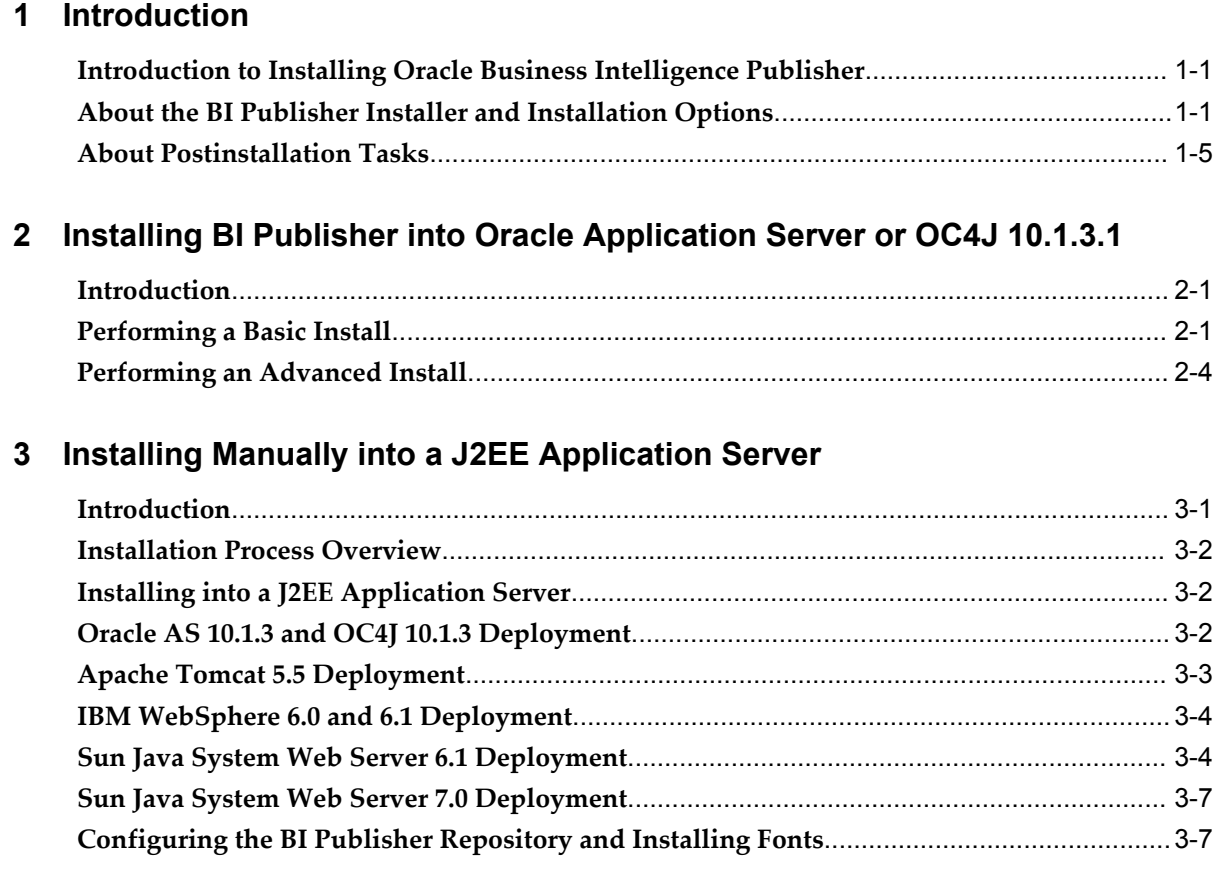

## **4 Postinstallation Tasks**

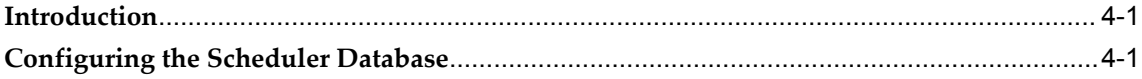

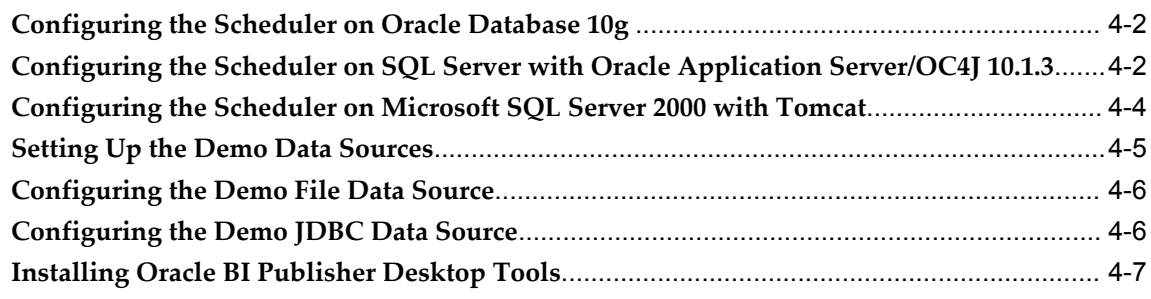

# **A Silent and Non-Interactive Installation**

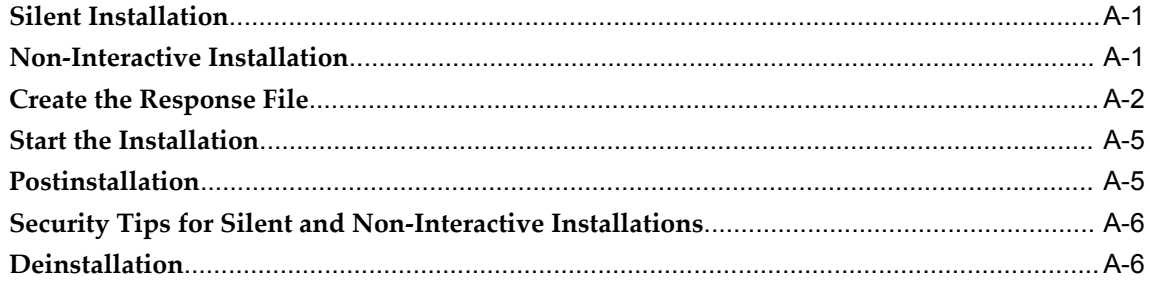

# **B Deinstalling BI Publisher**

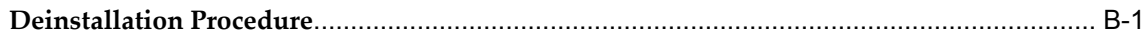

# **Preface**

#### **Intended Audience**

Welcome to Release 10.1.3.2.1 of the *Oracle Business Intelligence Publisher Install Guide.*

This document is intended for administrators or implementers who wish to install Oracle Business Intelligence Publisher (BI Publisher).

[See Related Information Sources on page vi](#page-5-0) for more Oracle product information.

# **TTY Access to Oracle Support Services**

Oracle provides dedicated Text Telephone (TTY) access to Oracle Support Services within the United States of America 24 hours a day, seven days a week. For TTY support, call 800.446.2398.

# **Documentation Accessibility**

Our goal is to make Oracle products, services, and supporting documentation accessible, with good usability, to the disabled community. To that end, our documentation includes features that make information available to users of assistive technology. This documentation is available in HTML format, and contains markup to facilitate access by the disabled community. Accessibility standards will continue to evolve over time, and Oracle is actively engaged with other market-leading technology vendors to address technical obstacles so that our documentation can be accessible to all of our customers. For more information, visit the Oracle Accessibility Program Web site at http://www.oracle.com/accessibility/ .

#### **Accessibility of Code Examples in Documentation**

Screen readers may not always correctly read the code examples in this document. The conventions for writing code require that closing braces should appear on an otherwise empty line; however, some screen readers may not always read a line of text that consists solely of a bracket or brace.

#### **Accessibility of Links to External Web Sites in Documentation**

This documentation may contain links to Web sites of other companies or organizations that Oracle does not own or control. Oracle neither evaluates nor makes any representations regarding the accessibility of these Web sites.

#### **Structure**

- **[1 Introduction](#page-6-2)**
- **[2 Installing BI Publisher into Oracle Application Server or OC4J 10.1.3.1](#page-12-2)**
- **[3 Installing Manually into a J2EE Application Server](#page-18-1)**
- **[4 Postinstallation Tasks](#page-28-2)**
- **[A Silent and Non-Interactive Installation](#page-36-2)**
- **[B Deinstalling BI Publisher](#page-42-1)**

## <span id="page-5-0"></span>**Related Information Sources**

#### **Oracle Business Intelligence Publisher User's Guide**

This guide contains information for the user on creating, running, and scheduling reports and information for the administrator on configuration and set up. The guide also contains an API reference for developers.

#### **Oracle Containers for J2EE Deployment Guide**

This covers information and procedures for deploying an application to an OC4J environment. This includes discussion of the deployment plan editor that comes with Oracle Enterprise Manager 10g.

#### **Third-Party Licensing Information**

The application uses **Apache Axis** and the **OpenSymphony Quartz Scheduler** open-source software packages. The Apache license agreement for Axis is included on the install media under \doc\ApacheLicense.txt and can also be obtained from <http://www.apache.org/licenses/LICENSE-2.0>. This license also covers the use of OpenSymphony Quartz Scheduler.

**1**

# **Introduction**

# <span id="page-6-2"></span>**Introduction to Installing Oracle Business Intelligence Publisher**

<span id="page-6-0"></span>Oracle Business Intelligence Publisher offers you the most efficient, scalable reporting solution available for complex, distributed environments. It provides a central architecture for generating and delivering information to employees, customers, and suppliers—both securely and in the right format. Oracle BI Publisher reduces the high costs associated with the development, customization and maintenance of business documents, while increasing the efficiency of reports management.

For the most current information please check:

#### **Oracle Business Intelligence Publisher Web Page:**

<http://www.oracle.com/technology/products/xml-publisher/index.html>

#### **Oracle Business Intelligence Publisher Forum:**

<span id="page-6-1"></span><http://forums.oracle.com/forums/forum.jspa?forumID=245>

# **About the BI Publisher Installer and Installation Options**

The Oracle Universal Installer provided can be used to install BI Publisher with its own standalone Oracle Containers for Java (OC4J) instance or to install BI Publisher into an existing Oracle Application Server 10.1.3.1.0 (or later) Web container. However, you can also deploy BI Publisher on other J2EE application servers, such as Tomcat or Websphere.

BI Publisher has three installation options:

- Basic the Oracle Universal Installer Basic option provides a standalone application server (Oracle Containers for Java 10.1.3.1) and Sun JDK (SUN 1.5.0-b5) with BI Publisher.
- Advanced the Oracle Universal Installer Advanced option installs BI Publisher

into an existing Oracle Application Server 10.1.3.1 (or later).

• Manual - you can install BI Publisher manually into one of the supported J2EE servers.

For more information on using the Oracle Universal Installer options, see Installing BI Publisher into Oracle Application Server OC4J 10.1.3.1, page [2-1](#page-12-3).

For more information on deploying BI Publisher manually into a supported J2EE application server, please refer to Installing Manually into a J2EE Application Server, page [3-1](#page-18-2).

#### **Environment Requirements**

<span id="page-7-0"></span>As of the initial release, the Oracle BI Publisher installer supports the following operating systems:

- Microsoft Windows 2000 Server
- Microsoft Windows 2003 Server R2 (32 bit)
- Oracle Enterprise Linux 4, Update 4
- Red Hat Enterprise Linux 4.x
- Novell SUSE Linux 9.x

To install BI Publisher on an operating system not supported by the installer, use the manual install option.

For the current available installer platforms, see the *Oracle Business Intelligence Publisher Release Notes* (Release 10.1.3.2.1) on the [Oracle Technology Network](http://www.oracle.com/technology/products/xml-publisher/xmlpdocs.html) [http://www.oracle.com/technology/products/xml-publisher/xmlpdocs.html].

#### **Application Server Requirements**

The BI Publisher server is supported in any J2EE application server that supports Java 1.4.2 or Java 5.0 (1.5). The following lists the application servers for which BI Publisher has been certified.

- Oracle Application Server 10.1.3.1
- Oracle Containers for Java 10.1.3.1
- Apache Tomcat 5.5.x
- IBM Websphere 6.0, 6.1
- Sun Java System Web Server 6.1, 7.0

**Note:** The Basic installation provides a standalone Oracle Containers for Java (OC4J) 10.1.3.1.

#### **Database Requirements**

**Note:** The database is optional, but required for the scheduler schema.

BI Publisher is supported to run against any database that supports JDBC based on Java 1.4.2 or Java 5.0 (1.5). BI Publisher has certified against the following databases as a source of data as well as a database to install and run the BI Publisher Scheduler schema:

- Oracle Database 9i or 10g
- Microsoft SQL Server 2000, 2005
- IBM DB2 for z/OS 8 (NFM mode)
- IBM DB2 for UDB EE 8.2
- Sybase Adaptive Server
- MySQL 4.1, 5.0

#### **Web Browser Requirements**

The BI Publisher application requires one of the following Web browsers:

- Microsoft Internet Explorer 6.0, 7.0
- Mozilla Firefox 1.5.x, 2.0

#### **About Oracle BI Publisher Desktop Tools**

Oracle Business Intelligence Publisher provides Microsoft Office-based design tools that automate the design process for creating templates for Oracle BI Publisher.

The BI Publisher desktop tools include the following:

- The Oracle BI Publisher Template Builder for Microsoft Word Add-in facilitates the development of RTF layout templates. The application includes documentation, demos, and samples. The Template Builder enables you to:
	- Connect to the Oracle BI Publisher server to retrieve data to build your template.
	- Quickly insert common report elements such as data fields, tables, charts, and

cross tabulations.

- Upload your template to the Oracle BI Publisher server.
- Extract boilerplate text into an XLIFF translation file and test the translations.
- Validate your template.
- The Template Viewer enables you to preview your template in any of the supported output types with your sample data.
- The Oracle BI Publisher Analyzer for Microsoft Excel (Excel Analyzer) is an add-in for Microsoft Excel that enables you to:
	- Export the results of the report query to an Excel spreadsheet.
	- Log in to BI Publisher from Excel to refresh your data, apply new parameters, and apply a template to the report data.
	- Create templates in Excel and upload them to the BI Publisher repository.
	- Access and run reports from an Excel session.

The system requirements for the Oracle BI Publisher Desktop tools are:

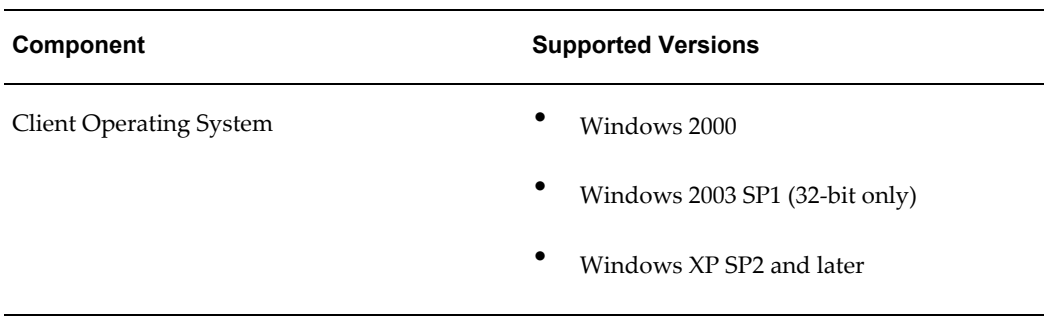

#### *System Requirements for BI Publisher Desktop Tools*

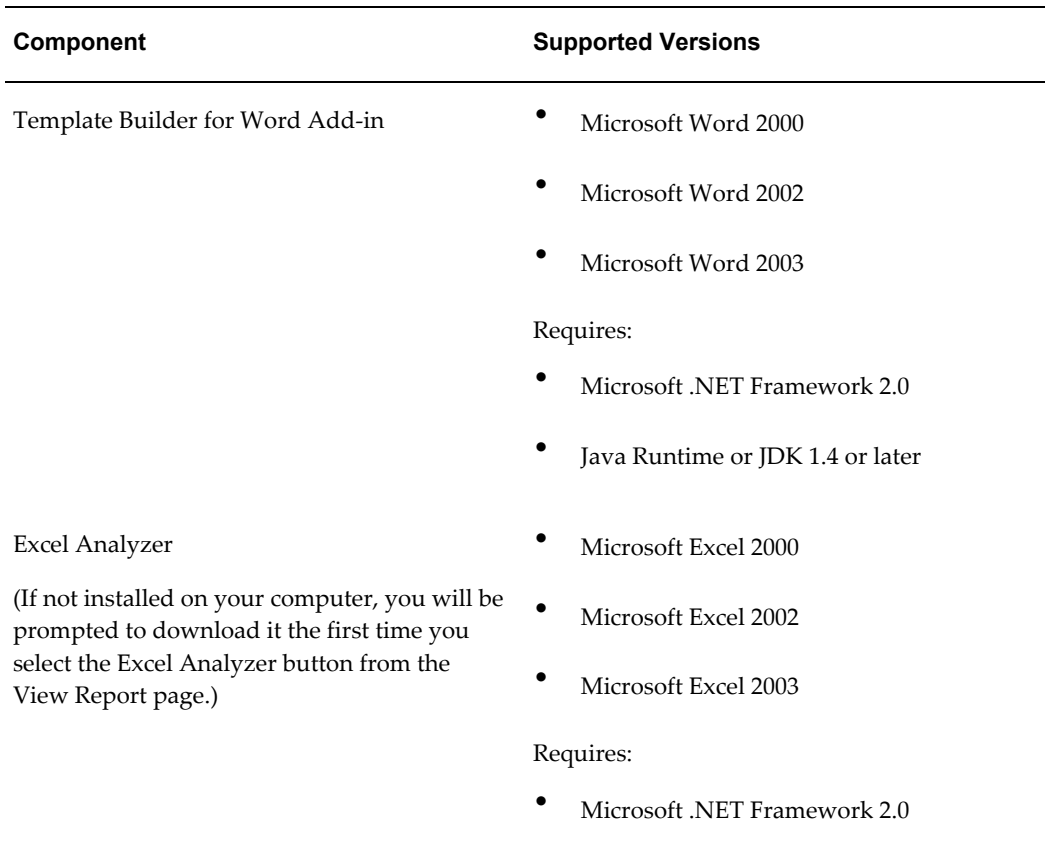

<span id="page-10-0"></span>See the topic Installing Oracle BI Publisher Desktop Tools, page [4-7.](#page-34-1)

# **About Postinstallation Tasks**

After installing the BI Publisher server, perform the following to complete your installation. These tasks are described in detail in Postinstallation Tasks, page [4-1](#page-28-3).

• Configure the Scheduler database (required for the scheduler)

The scheduler is optional. If you choose to implement BI Publisher's scheduler, you must install the schema to the target database.

• Configure the Demo Data sources (optional)

The BI Publisher installation includes demonstration reports. Some reports use a File data source that is automatically configured by the installer. Some reports use a JDBC data source and Oracle database sample schema that you must configure in the BI Publisher Admin screens.

• Install the Oracle BI Publisher Template Builder for Microsoft Word Add-in (optional)

Install this template building tool on the client computers of users who will be developing RTF templates.

# <span id="page-12-2"></span>**Installing BI Publisher into Oracle Application Server or OC4J 10.1.3.1**

## **Introduction**

<span id="page-12-3"></span><span id="page-12-1"></span><span id="page-12-0"></span>This chapter discusses the installation of BI Publisher using the Oracle Universal Installer.

# **Performing a Basic Install**

#### **Basic Installation**

<span id="page-12-4"></span>The following steps guide you through the installer.

#### **Run the Oracle Universal Installer:**

- **1.** Access the installation files.
	- **For Windows install**:

From the Oracle BI Publisher product media, navigate to the install directory.

Run the program setup.exe.

• **For Linux or Unix install**:

From the Oracle BI Publisher product media, navigate to the install directory:

cd install

Execute the runInstaller script.

./runInstaller

The installation program window appears and prompts you through each screen. Provide the requested input for each screen.

To continue to the next screen, click Next. To return to a previous screen, click Back.

**2.** Specify file locations.

Accept the default drive and directories, or click Browse to change them. Do not change the Source Path. You may accept the default Destination Name and Path or change them as you wish.

**3.** Select installation type.

The installation type screen allows you to choose between Basic and Advanced installs. The Basic type installs BI Publisher into a standalone OC4J bundled within the install. The Advanced type installs BI Publisher into an existing Oracle Application Server 10.1.3.1 (or later).

Select Basic.

**4.** Choose your OC4J Administrator (oc4jadmin) password.

The Basic install provides a standalone OC4J. Enter the password you wish to use for this OC4J.

The Administrator password must be a minimum of 5 characters, maximum of 30 characters, and include at least one digit.

- **5.** Review the summary information, which lists the components to be installed and shows the installation location and size.
- **6.** Click **Install** to begin the installation and display the Install screen.

#### **The Install Screen**

The Install screen displays the current task and the installation progress bar. The installation process consists of three general phases:

Copy Files

Setup

Configuration

Click **Stop Installation** if you want to terminate the install process.

#### **The Configuration Assistants Screen**

This screen shows the name, status, and tool type for tools recommended to be run before completing the installation.

This installer includes one tool: the BI Publisher Configuration Assistant.

The tool may have one of the following states, as shown in the status column:

- **Succeeded**: The tool ran successfully.
- **Failed**: The tool ran, but failed.
- **Pending:** The tool is waiting to run.
- **Cancelled**: The tool was cancelled by the user (by clicking Stop).
- **In Progress**: The tool is currently running.

When the configuration assistant completes, OUI automatically proceeds to the next page.

If the configuration assistant does not complete, the installation screen displays the error message, and the configuration assistant writes its result code to the following log file: C:\Program

Files\Oracle\Inventory\logs\installActionstimestamp.log

For all failed or skipped tools, OUI generates a list of the tool names and the commands used to run them; you can copy/paste this information directly into a shell script or batch file to run these tools after installation is complete. The generated script file is named configtoolcmds.pl and is located in the ORACLE\_HOME\bin directory. The script is generated after you exit the installer.

#### **The End of Installation Screen**

The End of Installation screen informs you that installation was successful and provides instructions on starting and stopping BI Publisher, the BI Publisher login URL and additional details about your installation. These details will also be saved in BI\_Publisher\_readme.txt in the Destination path you specified in the second screen of the installation procedure.

#### **Log in to the BI Publisher Server:**

At the end of the installation the BI Publisher server will be running.

**Note:** If you attempt to start BI Publisher when it is running, the start command will return errors.

- **1.** Launch the BI Publisher application using one of the following methods:
	- On Windows:

From the Start menu, navigate to:

Start > Programs > Oracle - *OracleHomeName* > BI Publisher Server

*OracleHomeName* refers to the name you gave the Oracle Home where you installed Oracle BI Publisher.

• Open your browser to http://hostname:port/xmlpserver

For example:

http://localhost:9704/xmlpserver

**2.** Log in with user name "Administrator" and password "Administrator".

**Important:** Please change the Administrator password on the **Account** tab under **Preferences**.

<span id="page-15-0"></span>Continue with Postinstallation Tasks, page [4-1.](#page-28-3)

## **Performing an Advanced Install**

#### **Advanced Installation**

<span id="page-15-1"></span>The following steps guide you through the installer for an Advanced installation.

#### **Run the Oracle Universal Installer:**

- **1.** Access the installation files.
	- **For Windows install**:

From the Oracle BI Publisher product media, navigate to the install directory. Run the program setup.exe.

• **For Linux or Unix install**:

From the Oracle BI Publisher product media, navigate to the install directory:

cd install

Execute the runInstaller script.

./runInstaller

The installation program window appears and prompts you through each screen. Provide the requested input for each screen.

To continue to the next screen, click Next. To return to a previous screen, click Back.

**2.** Specify file locations.

Accept the default drive and directories, or click Browse to change them. Do not change the Source Path. You may accept the default Destination Name and Path or change them as you wish.

**3.** Select installation type.

The installation type screen allows you to choose between Basic and Advanced installs. The Basic type installs BI Publisher into a standalone OC4J bundled within the install. The Advanced type installs BI Publisher into an existing Oracle Application Server 10.1.3.1 or later.

Select Advanced.

- **4.** Choose your Application Server 10g home location. Click "Installed Products" to see the list of Oracle Homes and display the location (path).
- **5.** Enter the oc4j Administrator password for the Application Server into which you are installing BI Publisher.
- **6.** Review the summary information, which lists the components to be installed and shows the installation location and size.
- **7.** Click **Install** to begin the installation and display the Install screen.

#### **The Install Screen**

The Install screen displays the current task and the installation progress bar. The installation process consists of three general phases:

Copy Files

Setup

Configuration

Click **Stop Installation** if you want to terminate the install process.

#### **The Configuration Assistants Screen**

This screen shows the name, status, and tool type for tools recommended to be run before completing the installation.

This installer includes one tool: the BI Publisher Configuration Assistant.

The tool may have one of the following states, as shown in the status column:

- **Succeeded**: The tool ran successfully.
- **Failed**: The tool ran, but failed.
- **Pending**: The tool is waiting to run.
- **Cancelled**: The tool was cancelled by the user (by clicking Stop).
- **In Progress**: The tool is currently running.

When the configuration assistant completes, OUI automatically proceeds to the next page.

If the configuration assistant does not complete, the installation screen displays the error message, and the configuration assistant writes its result code to the following log file: C:\Program

Files\Oracle\Inventory\logs\installActionstimestamp.log

For all failed or skipped tools, OUI generates a list of the tool names and the commands used to run them; you can copy/paste this information directly into a shell script or batch file to run these tools after installation is complete. The

generated script file is named configtoolcmds.pl and is located in the ORACLE HOME\bin directory. The script is generated after you exit the installer.

#### **The End of Installation Screen**

The End of Installation screen informs you that installation was successful and provides instructions on starting and stopping BI Publisher, the BI Publisher login URL and additional details about your installation. These details will also be saved in BI\_Publisher\_readme.txt in the Destination path you specified in the second screen of the installation procedure.

At the end of the installation, the OUI will start the BI Publisher server.

#### **Log in to BI Publisher:**

At the end of the installation the BI Publisher server will be running.

- **1.** Launch the BI Publisher Application:
	- On Windows:

From the Start menu, navigate to:

Start > Programs > Oracle - *OracleHomeName* > BI Publisher Server

*OracleHomeName* refers to the name you gave the Oracle Home where you installed Oracle BI Publisher.

• Open your browser to http://hostname:port/xmlpserver

Note that the port is the http port of your application server.

For example:

http://localhost:8888/xmlpserver

**2.** Log in with user Administrator and password Administrator.

**Important:** Please change the Administrator password on the **Account** tab under **Preferences**.

Continue with Postinstallation Tasks, page [4-1.](#page-28-3)

# <span id="page-18-1"></span>**Installing Manually into a J2EE Application Server**

# **Introduction**

<span id="page-18-2"></span><span id="page-18-0"></span>The BI Publisher install media contains:

- BI Publisher server application
- BI Publisher runtime libraries
- BI Publisher fonts
- BI Publisher desktop tools
- Documentation: User's Guide, Javadocs, demos, and samples

Individual components are located as follows:

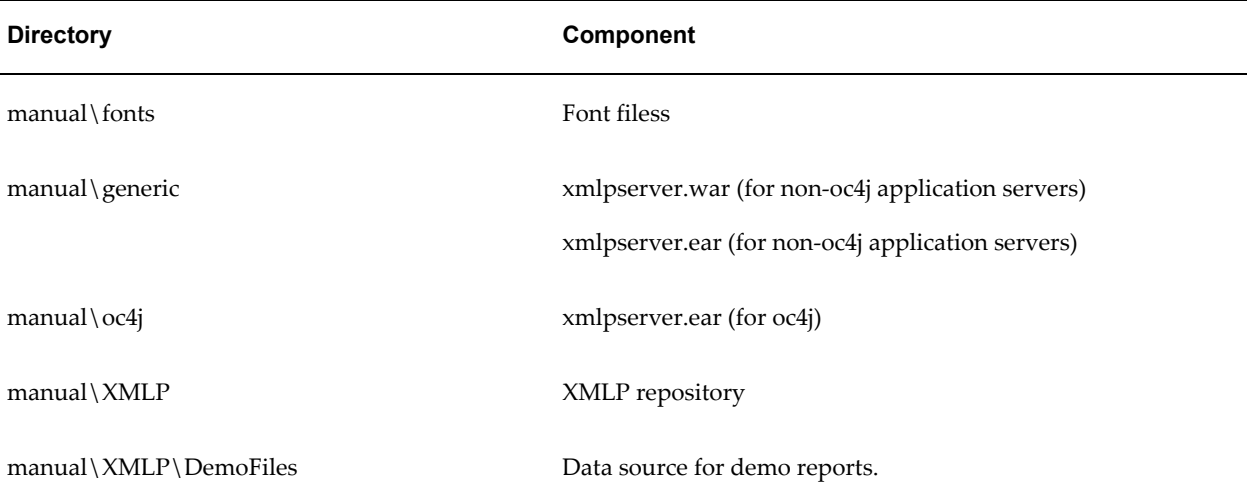

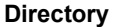

**Directory Component**

manual\XMLP\Tools Template Builder for Word Add-in

## **Installation Process Overview**

<span id="page-19-0"></span>The server application allows you to create, manage and schedule reports. You must perform the following steps as described in this document to deploy Oracle BI Publisher manually:

- **1.** Deploy BI Publisher on the application server.
- **2.** Configure the BI Publisher repository and install fonts.
- **3.** Perform postinstallation tasks:

Create the BI Publisher scheduler schema on the database server (required to send and schedule reports).

<span id="page-19-1"></span>Set up the BI Publisher Demo Reports

# **Installing into a J2EE Application Server**

BI Publisher is a pure J2EE application and has been extensively tested on:

- Oracle AS 10.1.3
- OC4J Standalone 10.1.3
- Apache Tomcat 5.5
- IBM WebSphere 6.0, 6.1
- <span id="page-19-2"></span>• Sun Java System Web Server 6.1, 7.0

# **Oracle AS 10.1.3 and OC4J 10.1.3 Deployment**

Depending on how you have installed Oracle Application Server or OC4J, there are several methods you can use to deploy BI Publisher. The following steps use the admin\_client.jar file to deploy BI Publisher on Oracle AS 10.1.3 or OC4J 10.1.3. Please refer to the *Oracle Containers for J2EE Deployment Guide* to see which deployment method is best for your installation.

**1.** Deploy the xmlpserver.ear to your OC4J instance.

Example:

```
C:\SOAJ2EE\j2ee\home> C:\SOAJ2EE\jdk\jre\bin\java -jar 
admin_client.jar 
deployer:oc4j:opmn://myserver.company.com/home oc4jadmin 
oc4jadmin -deploy -file 
C:\Temp\BIPublisher10132\Disk1\manual\oc4j\xmlpserver.ear 
-deploymentName xmlpserver -bindAllWebApps
```
**2.** Launch the BI Publisher application.

Open your browser to http://hostname:port/xmlpserver

For example:

http://localhost:8888/xmlpserver

<span id="page-20-0"></span>**3.** If you see the login page, proceed to Configuring the BI Publisher Repository and Installing Fonts, page [3-7.](#page-24-2)

## **Apache Tomcat 5.5 Deployment**

There are several approaches available to deploy applications to the Tomcat servlet container. Please see the *Apache Tomcat Application Developer's Guide* to determine which method is appropriate for your installation. The following steps use the Tomcat Web Application Manager to deploy BI Publisher on Apache Tomcat 5.5:

**Important:** Apache Tomcat deployments of BI Publisher require that folder and file names use ASCII characters only. Any non-ASCII character will be displayed incorrectly.

- **1.** Open the Tomcat home page.
- **2.** Select **Tomcat Manager** and log in.
- **3.** From the **Tomcat Web Application Manager** page, under the **Deploy** region, browse for and select the manual\generic\xmlpserver.war from your install media. Select the **Deploy** button.
- **4.** Ensure the xmlpserver application successfully deployed. If successful, /xmplserver will appear on the **Tomcat Web Application Manager** page under the list of Applications.
- **5.** Open your browser, http://hostname:port/xmlpserver to see the login page.

For example: http://localhost:8080/xmlpserver

**6.** If you see the login page, proceed to Configuring the BI Publisher Repository and

<span id="page-21-0"></span>Installing Fonts, page [3-7.](#page-24-2)

# **IBM WebSphere 6.0 and 6.1 Deployment**

This section describes one example of how to deploy the BI Publisher application to the IBM WebSphere 6.0 or 6.1 application server. Refer to your WebSphere documentation for the appropriate procedure to install into your environment.

- **1.** Access the WebSphere Administrative Console, select **Install New Application**.
- **2.** Choose the manual/generic/xmlpserver.ear file from your installation media.
- **3.** Select the **Generate Default Bindings** checkbox and click **Next**.
- **4.** On the **Select installation options** page, select the **Distribute application** checkbox and the **Create MBeans for resources** checkbox.
- **5.** On the **Map modules to servers** page, select xmlpserver.war.
- **6.** On the **Map virtual hosts for Web modules** page select xmlpserver.war.
- **7.** On the Summary screen, review your selections, and select **Finish**.
- **8.** You will see the deployment status on the screen. Once you see the success message, select the **Save to Master Configuration** link.
- **9.** Restart BI Publisher.

From the WebSphere Administration Console, select the **Enterprise Applications** link, choose "xmlpserver" and click the **Stop** button. Once stopped, choose "xmlpserver" and click the **Start** button.

**10.** Launch BI Publisher:

Open your browser to http://hostname:port/xmlpserver to see the login page.

For example: http://localhost:8080/xmlpserver

<span id="page-21-1"></span>**11.** If you see the login page, proceed to Configuring the BI Publisher Repository and Installing Fonts, page [3-7.](#page-24-2)

# **Sun Java System Web Server 6.1 Deployment**

This section describes one example of how to deploy the BI Publisher application. Follow the guidelines in your Sun Java System Web Server 6.1 documentation for the appropriate method for your installation.

**Important:** To successfully deploy BI Publisher on Sun Java System Web Server 6.1 you must perform the predeployment and postdeployment configuration steps described in this section:

- Before you deploy, you must ensure that the maxUploadSize property is set appropriately as described in Step 1.
- After you deploy, you must configure the system.xml file as described in Step 11.

The xdoparser.jar files include files from the W3C org.w3c.dom package that are excluded from the same package included with the Sun Java System Web Server system jar files. To ensure these files are loaded from the xdoparser.jar file, you must configure the server.xml file to load the xmlparser.jar files first.

**1.** Ensure the maxUploadSize property is set appropriately to handle the size of the BI Publisher WAR file. It is recommended that you set the maxUploadSize property to 100 megabytes.

To set the maxUploadSize property:

In the <*WebServer-install-dir*

>/bin/https/webapps/admin-app/WEB-INF/web.xml, add the following parameter:

```
<init-param>
    <param-name>maxUploadSize</param-name>
    <param-value>100000000</param-value>
</init-param>
```
#### For example:

```
<servlet-name>webappdeploy</servlet-name>
<servlet-class>com.sun.web.admin.servlets.DeployServlet</servlet-cla
ss>
<init-param>
   <param-name>maxUploadSize</param-name>
   <param-value>100000000</param-value>
</init-param>
```
- **2.** Restart the application server.
- **3.** In a browser, open the Admin Console of the Sun Java System Web Server 6.1.
- **4.** Select a Server from the list and click **Manage**.
- **5.** Select the **Virtual Server Class** tab.
- **6.** Select a Class from the list and click **Manage**.
- **7.** From the **Select a Virtual Server** drop-down list, choose your server and click

#### **Manage**.

- **8.** Select the **Web Applications** tab.
- **9.** On the **Deploy Web Application** page, browse for and select manual\generic\xmlpserver.war (non-oc4j version) from your install media. In the Application URI field, enter /xmlpserver then click OK.

Please note where this WAR file deployed, indicated in the **Installation Directory** field.

- **10.** Click OK to deploy the application. A message appears informing that you must apply the changes. Click **Apply** in the top right corner, then click **Apply Changes**.
- **11.** Configure the Sun Java System Web Server server.xml file to load the xdoparser.jar files first:
	- Open <*WebServer-install-dir*>/< *https-name-of-webserver-instance*>/config/server.xml
	- Add the following class path as the first entry for the serverclasspath attribute value in the <JAVA> tag:

```
<WebServer-install-dir>/<https-name-of-webserver-instance
>/webapps/<https-name-of-web-server-instance
>/xmlpserver/WEB-INF/lib/xdoparser.jar
```
Example from server.xml:

```
<JAVA javahome="C:/Sun/WebServer6.1/bin/https/jdk" 
serverclasspath="C:/Sun/WebServer6.1/https-xmlphost/webapps/https
-xmlphost/xmlpserver/WEBINF/lib/xdoparser.jar;C:/Sun/WebServer6.1
/bin/https/jar/webserv-rt 
.jar;${java.home}/lib/tools.jar;C:/Sun/WebServer6.1/bin/https/jar
/webserv-ext.jar;C:/Sun/WebServer6.1/bin/https/jar/webserv-jstl.j
ar;C:/Sun/WebServer6.1/bin/https/jar/ktsearch.jar" 
classpathsuffix="" envclasspathignored="true" 
nativelibrarypathprefix="" debug="false" debugoptions="-Xdebug 
-Xrunjdwp:transport=dt socket, server=y, suspend=n"
dynamicreloadinterval="-1">
```
**12.** Launch the BI Publisher application:

Open your browser to http://hostname:port/xmlpserver to see the login page.

For example: http://localhost:8080/xmlpserver

**13.** If you see the login page, proceed to Configuring the BI Publisher Repository and Installing Fonts, page [3-7.](#page-24-2)

# **Sun Java System Web Server 7.0 Deployment**

<span id="page-24-0"></span>This section describes one example of how to deploy the BI Publisher application. Follow the guidelines in your Sun Java System Web Server 7.0 documentation for the appropriate method for your installation

- **1.** In a browser, open the Admin Console of the Sun Java System Web Server 7.0.
- **2.** Select the **Virtual Servers** tab under **Configurations**.
- **3.** Select the virtual server, into which you will deploy the BI Publisher application.
- **4.** Select the **Web Applications** tab, and then click **New**.
- **5.** Browse for and select manual \generic\xmlpserver.war (non-oc4j version) from your install media. (Optionally, you can also specify a Web application archive located on the server.)
- **6.** In the Application URI field, enter /xmlpserver then click OK.
- **7.** Enable the application.
- **8.** Click **Deployment Pending**.
- **9.** Click the **Deploy** button to deploy the BI Publisher application.
- **10.** Launch the BI Publisher application:

Open your browser to http://hostname:port/xmlpserver to see the login page.

For example: http://localhost:8080/xmlpserver

<span id="page-24-1"></span>**11.** If you see the login page, proceed to Configuring the BI Publisher Repository and Installing Fonts, page [3-7.](#page-24-2)

# **Configuring the BI Publisher Repository and Installing Fonts**

<span id="page-24-2"></span>After deploying BI Publisher in your application server, you must set up the BI Publisher repository and install the font files.

To set up the repository, copy the xmlp repository directory to a location on your server, then edit the configuration file to point to the saved location as follows:

- **1.** Copy the XMLP repository directory from \manual on your installation media to your server.
- **2.** Open the xmlp-server-config.xml file located in the

<*application installation*>/WEB-INF/ directory, where your application server unpacked the war or ear file.

Example:

```
In an AS/OC4J 10.1.3 deployment, the location is 
<ORACLE_HOME>/j2ee/home/applications/xmlpserver/xmlpserver/WE
B-INF/xmlp-server-config.xml
```
#### The file contains the following:

```
<?xml version="1.0" encoding="UTF-8"?>
<xmlpConfig xmlns="http://xmlns.oracle.com/oxp/xmlp">
 <resource>
    <file path="%s_Reports_Path%"/>
 </resource>
</xmlpConfig>
```
**3.** Replace %s Reports Path% with file path to the location where you copied the XMLP repository directory on your server.

For example, if you copied the repository directory to/home/repository/XMLP, update the xmlp-server-config.xml file as follows:

```
<?xml version="1.0" encoding="UTF-8"?>
<xmlpConfig xmlns="http://xmlns.oracle.com/oxp/xmlp">
 <resource>
    <file path="/home/repository/XMLP"/>
 </resource>
</xmlpConfig>
```
Save xmlp-server-config.xml after updating.

**4.** Copy the font files from the manual\fonts on the install media to the fonts directory of the Java Runtime Environment used by your J2EE container/application server.

Example for Apache Tomcat:

C:\Program Files\Java\jre1.5.0 07\lib\fonts

Example for Oracle Application Server or OC4J:

<ORACLE\_HOME>…\jdk\jre\lib\fonts

Example for WebSphere:

<WebSphere dir>/AppServer/java/jre/lib/font

- **5.** Restart your application server.
- **6.** Launch BI Publisher:

Open your browser to http://hostname:port/xmlpserver For example: http://localhost:8888/xmlpserver

**7.** Log in with user name "Administrator" and password "Administrator".

**Important:** Please change the Administrator password on the **Account** tab under **Preferences**.

# **Postinstallation Tasks**

# <span id="page-28-2"></span>**Introduction**

<span id="page-28-3"></span><span id="page-28-0"></span>This chapter describes the required and optional tasks to be performed after the successful installation of the BI Publisher server into an OC4J instance or other J2EE application server.

The topics in this chapter include:

- Postinstall Checklist
- Configuring the Scheduler Database
- Configuring the Demo Data Sources
- Installing Oracle BI Publisher Desktop

#### **Postinstall Checklist**

To complete your BI Publisher install, perform these tasks:

- Configure the scheduler database
- Configure the JDBC demo data source
- Configure the File demo data source
- <span id="page-28-1"></span>• Install BI Publisher Desktop

# **Configuring the Scheduler Database**

To schedule reports you must configure a database and install the BI Publisher scheduler schema. See Environment Requirements, page [1-2](#page-7-0) for the list of supported databases.

The following scheduler setup options are described in detail in the following sections:

- Oracle Database with Oracle AS/OC4J 10.1.3 or Tomcat
- Microsoft SQL Server on Oracle AS/OC4J 10.1.3
- <span id="page-29-0"></span>• Microsoft SQL Server on Tomcat

## **Configuring the Scheduler on Oracle Database 10g**

Follow the steps below to configure Oracle Database 10g for BI Publisher:

- **1.** Create a user on the database with connect and resource privileges (for example: bipubsched).
- **2.** Log in to BI Publisher as a user with Administrator privileges and select the **Admin**  tab.
- **3.** Under **System Maintenance**, select **Scheduler Configuration**.
- **4.** Enter the database connection information for the target Oracle database and user. **Database Type**: 10g **Connection String**: jdbc:oracle:thin://<hostname>:<port#>:<oracle SID> **Username/Password** for the database user (for example: bipubsched) **Database Driver Class**: oracle.jdbc.driver.OracleDriver
- **5.** Click the **Test Connection** button to make sure the connection information is valid.
- **6.** Click the **Install Schema** button to install the scheduler tables.
- **7.** Restart the BI Publisher application.

<span id="page-29-1"></span>Proceed to Setting Up the Demo Data Sources, page [4-5](#page-32-1).

# **Configuring the Scheduler on SQL Server with Oracle Application Server/OC4J 10.1.3**

**Important:** Your Microsoft SQL Server database must be set up using "Mixed Mode" authentication.

**1.** Create a user on the database and assign the user the "db\_owner" role.

**2.** Download DataDirect JDBC drivers.

Oracle provides a JDBC driver for non-Oracle databases called Oracle DataDirect. This document refers to Oracle DataDirect version 3.4. Please refer to the following links for more information and to download the drivers:

• Download DataDirect JDBC Drivers:

<http://www.oracle.com/technology/software/products/ias/htdocs/utilsoft.html>

**3.** Set up DataDirect on OC4J.

For more information, see the *Oracle Containers for J2EE Services Guide*.

- **4.** Register the DataDirect JDBC Driver on OC4J.
	- Open OC4J Application Server Control (ASC).
	- Choose the **Administration** tab and click **Shared Libraries.**
	- On the **Shared Libraries** page, click **Create.**
	- Enter the **Shared Library Name** (example: jdbc.datadirect) and **Shared Library Version** (example: 1.0).
	- Upload JDBC driver files and click OK:
		- YMbase.jar
		- YMresource.jar
		- YMulti.jar
		- YMdb2.jar
		- YMsybase.jar
		- YMsqlserver.jar
	- On the Import Shared Libraries page, select "oracle.xml" and "oracle.toplink". Click **Finish**.
- **5.** Redeploy the application.
	- From the Enterprise Manager Application Server Control page, select the **Applications** tab, then click **Deploy**.
	- On the **Select Archive** step, in the **Archive Location** field, browse for and select the xmlpserver.ear file. Select Next.

• Enter the Application Attributes. Example:

**Application Name**: xmlpserver

**Parent Application**: default

**Bind Web Module to Site**: default-web-site

**Context Root**: xmplserver

Select **Next**.

- On the **Deployment Settings** step, click the Configure Class Loading task icon.
- On the **Configure Class Loading** page select the shared library you created ("jdbc.datadirect") and deselect "oracle.toplink", then click OK.
- From the Deployment Settings page, click **Deploy** to deploy the application.
- Restart the application.
- **6.** Set up the connection to the Microsoft SQL Server database in BI Publisher.
	- Log in to BI Publisher Enterprise as Administrator, click the **Admin** tab then click **Scheduler Configuration**.
	- Enter the SQL Server information (see the following for detail) and click Apply to save it.

**Database Type**: Microsoft SQL Server

#### **Connection String**:

jdbc:oracle:sqlserver://<hostname>:<port#>;DatabaseName=<database name>;selectMethod=cursor

**Username** and **Password** for the database user

**Database Driver Class**: com.oracle.ias.jdbc.sqlserver.SQLServerDriver

- Click the **Test Connection** button.
- If successful, click **Install Schema** to install the scheduler schema.
- Restart the BI Publisher application to make your changes effective.

<span id="page-31-0"></span>Proceed to Setting Up the Demo Data Sources, page [4-5](#page-32-1).

# **Configuring the Scheduler on Microsoft SQL Server 2000 with Tomcat**

**1.** Register the JDBC Driver for Microsoft SQL Server 2000 on Tomcat.

You can download the JDBC Driver for Microsoft SQL Server 2000 from the following location:

[http://www.microsoft.com/downloads/details.aspx?familyid=9f1874b6-f8e1-4bd6-94](http://www.microsoft.com/downloads/details.aspx?familyid=9f1874b6-f8e1-4bd6-947c-0fc5bf05bf71&displaylang=en) [7c-0fc5bf05bf71&displaylang=en](http://www.microsoft.com/downloads/details.aspx?familyid=9f1874b6-f8e1-4bd6-947c-0fc5bf05bf71&displaylang=en)

• To register the JDBC driver for Microsoft SQL Server 2000:

Add JDBC driver files under \$CATALINA\_HOME/common/lib directory.

• Add the Microsoft JDBC driver for SQL Server 2000 files:

msbase.jar mssqlserver.jar msutil.jar

- **2.** Set up the connection to the Microsoft SQL Server database in BI Publisher.
	- Log in to BI Publisher Enterprise as Administrator, click the **Admin** tab and then click **Scheduler Configuration**.
	- Enter the SQL Server information (see the following for detail) and click Apply to save it.

**Database Type**: Microsoft SQL Server

#### **Connection String**:

jdbc:oracle:sqlserver://<hostname>:<port#>;DatabaseName=<database name>;selectMethod=cursor

**Username** and **Password** for the database user

**Database Driver Class**: com.oracle.ias.jdbc.sqlserver.SQLServerDriver

- Click the **Test Connection** button.
- If successful, click **Install Schema** to install the scheduler schema.
- **3.** Restart the BI Publisher application.

<span id="page-32-0"></span>Proceed to Setting Up the Demo Data Sources, page [4-5](#page-32-1).

# **Setting Up the Demo Data Sources**

<span id="page-32-1"></span>BI Publisher provides a set of demonstration reports for you to view and run as samples.

The sample reports use a file-based data source and a JDBC data source. Follow the steps below to configure the data sources.

# **Configuring the Demo File Data Source**

<span id="page-33-0"></span>The XMLP directory contains the DemoFiles data source directory. Set up this folder as a file-based data source as follows:

**1.** Locate the DemoFiles directory in your installation.

For example: C:\OracleBI\xmlp\XMLP\DemoFiles

If you performed a manual installation, the XMLP directory will be located where you copied it in the step Configuring the BI Publisher Repository and Copying Fonts, page [3-7.](#page-24-2)

- **2.** Log in to BI Publisher with Administrator credentials.
- **3.** Select the **Admin** tab.
- **4.** In the **Data Sources** section, select **File**.
- **5.** Select the data source with the name "demo files".
- **6.** Enter the path to the DemoFiles folder. For example: C:\OracleBI\xmlp\XMLP\DemoFiles
- <span id="page-33-1"></span>**7.** Click Apply to save the changes.

# **Configuring the Demo JDBC Data Source**

**Note:** The demo data source must be connected to an Oracle Database with the sample schemas and users HR and OE unlocked.

- **1.** Select the **Admin** tab.
- **2.** In the **Data Sources** section, select the **JDBC Connection** link.
- **3.** Select the select the data source with the name "demo".
- **4.** In the **Update Data Source** screen, change the connection string to point to an Oracle 10g database with unlocked OE user.
- **5.** Click the **Test Connection** button to confirm that BI Publisher can access the database.
- **6.** Click **Apply** to save the changes.

# **Installing Oracle BI Publisher Desktop Tools**

<span id="page-34-1"></span><span id="page-34-0"></span>The Oracle BI Publisher Desktop tools are recommended for users who will be designing report layout templates.

Obtain the BI Publisher Desktop tools as follows:

**Important:** If you have installed an earlier version of the Template Builder for Word or the Excel Analyzer you must remove the previous version before installing a new version.

• From the Application:

The Oracle BI Publisher Template Builder for Microsoft Word Add-in can be installed from the BI Publisher application for users with either the BI Publisher Administrator Role or the BI Publisher Developer Role. The download link appears on the **Folder and Report Tasks** region. For more information, see the topic: Creating an RTF Template Using the Template Builder for Word in the *Oracle Business Intelligence Publisher User's Guide*.

The Excel Analyzer is downloaded on demand the first time the **Analyzer for Excel** button is selected from the View page. For more information see the topic: Using the BI Publisher Analyzer for Excel in the *Oracle Business Intelligence Publisher User's Guide*.

• The Oracle BI Publisher Template Builder for Microsoft Word Add-in can also be obtained from the install media:

Navigate to \manual\XMLP\Tools\ to launch the install executable BIPublisherDesktop.exe. Follow the installer prompts.

# **A**

# <span id="page-36-2"></span>**Silent and Non-Interactive Installation**

This appendix covers the following topics:

- [Silent Installation](#page-36-0)
- [Non-Interactive Installation](#page-36-1)
- [Create the Response File](#page-37-0)
- [Start the Installation](#page-40-0)
- **[Postinstallation](#page-40-1)**
- [Security Tips for Silent and Non-Interactive Installations](#page-41-0)
- <span id="page-36-0"></span>**[Deinstallation](#page-41-1)**

## **Silent Installation**

Silent installation eliminates the need to monitor the Oracle BI Publisher installation because there is no graphical output and no input by the user.

Silent installation is accomplished by supplying the Oracle Universal Installer with a response file and specifying the -silent flag on the command line. The response file is a text file containing variables and parameter values which provide answers to the installer prompts.

If this is a first time installation of Oracle BI Publisher, you must create the registry keys before starting. Registry key creation is described in Preinstallation.

<span id="page-36-1"></span>Use silent installation when there are similar installations on more than one computer. Additionally, use silent install when performing the Oracle BI Publisher installation from a remote location using the command line.

## **Non-Interactive Installation**

Non-interactive installations also use a response file to automate the installation. In non-interactive installations, there is graphical output and users may enter input.

Non-interactive installation of Oracle BI Publisher is also accomplished by supplying the Oracle Universal Installer with a response file but without specifying the -silent flag on the command line. The response file is a text file containing variables and parameter values which provide answers to the installer prompts. If you have not provided responses to all of the installer prompts, you need to enter information during the installation.

If this is a first time installation of Oracle BI Publisher, you must create the registry keys before starting. Registry key creation is described in Preinstallation.

<span id="page-37-0"></span>Use non-interactive installation of Oracle BI Publisher when there are specific screens you want to observe during installation.

#### **Create the Response File**

Before doing a silent or non-interactive installation, you must provide information specific to your installation in a response file. The installer will fail if you attempt an installation using a response file that is not configured correctly. Response files are text files that you can create or edit in a text editor.

#### **Creating Response Files from Templates**

Templates for response files are available in the stage\Response directory of your install media. Response file templates are available for the following installation types:

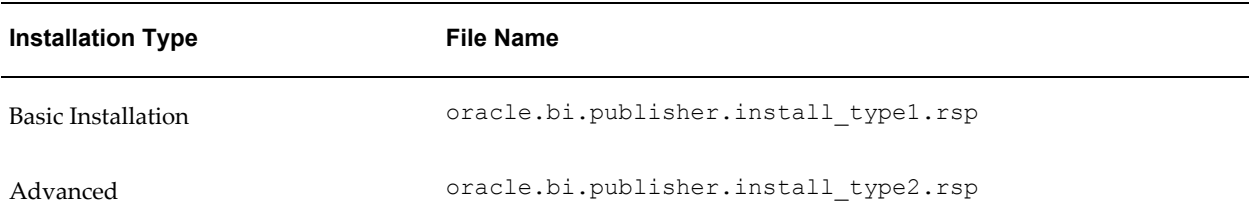

See the template files for descriptions of the parameters in the file.

**Note:** For Boolean parameters, specify either "true" or "false".

#### **Creating Response Files by Using the Record Mode in the Installer**

You can run the installer in record mode to save your inputs to a file that you can use later as a response file. This feature is useful if you need to perform the same installation on different computers.

To run the installer in record mode:

1. Start up the installer with the -record and -destinationFile parameters.

E:\> setup.exe -record -destinationFile *newResponseFile*

Replace *newResponseFile* with the full path to the response file that you want the installer to create.

Example: C:\myBIPublisherResponse.rsp

**2.** Enter your values in the installer screens. The installer will write these values to the file specified in the -destinationFile parameter.

When you click the **Install** button, the installer automatically writes all your values to the specified file. At this point, you can complete the installation on this computer, or you can exit without performing the installation.

Secure information, such as passwords, is not written to the file, so you must modify the response file before you can use it. To set the password, modify the s adminpwd parameter. See the generated response file for a description of the parameter.

**Note:** Response files created by record mode can only be used for non-interactive installations. You cannot use a response file created by record mode in a silent installation.

#### **Example Response Files**

The following sections shows example response files for the following Oracle BI Publisher installation types:

- Example Response File for Basic Installation
- Example Response File for Advanced Installation

**Note:** Be sure that you read the description of each *parameter=value* in the provided sample files, and edit *value* accordingly for your environment.

#### **Example Response File for a Basic Installation**

The following shows an example of a response file for a silent installation of Oracle BI Publisher as described in the topic: Performing a Basic Install, page [2-1](#page-12-4).

RESPONSEFILE\_VERSION=2.2.1.0.0 UNIX GROUP NAME=<Value Unspecified> FROM\_LOCATION="..\stage\products.xml" FROM LOCATION CD LABEL=<Value Unspecified> NEXT SESSION RESPONSE=<Value Unspecified> ORACLE  $HOME=\overline{''C}$ : \OHOME1" ORACLE HOME NAME="OHOME1" TOPLEVEL\_COMPONENT={"oracle.bi.publisher","10.1.3.2.1"} DEINSTALL\_LIST={"oracle.bi.publisher","10.1.3.2.1"} SHOW SPLASH SCREEN=true SHOW WELCOME PAGE=false SHOW\_COMPONENT\_LOCATIONS\_PAGE=false SHOW\_CUSTOM\_TREE\_PAGE=false SHOW\_SUMMARY\_PAGE=true SHOW\_INSTALL\_PROGRESS\_PAGE=true SHOW\_REQUIRED\_CONFIG\_TOOL\_PAGE=true SHOW CONFIG TOOL PAGE=true SHOW\_XML\_PREREQ\_PAGE=true SHOW\_RELEASE\_NOTES=true SHOW END OF INSTALL MSGS=true SHOW\_ROOTSH\_CONFIRMATION=true SHOW\_END\_SESSION\_PAGE=true SHOW\_EXIT\_CONFIRMATION=true NEXT\_SESSION=true NEXT\_SESSION\_ON\_FAIL=true SHOW\_DEINSTALL\_CONFIRMATION=true SHOW\_DEINSTALL\_PROGRESS=true ACCEPT\_LICENSE\_AGREEMENT=true RESTART SYSTEM=<Value Unspecified> CLUSTER\_NODES=<Value Unspecified> OUI\_HOSTNAME=<Value Unspecified> REMOVE HOMES=<Value Unspecified> INSTALL\_TYPE="install\_type\_1" s\_ASHome=<Value Unspecified> s\_adminpwd="Administrator1"

#### **Example Response File for an Advanced Installation**

The following shows an example of a response file for a silent installation of Oracle BI Publisher as described in the topic: Performing an Advanced Install, page [2-4.](#page-15-1)

```
RESPONSEFILE_VERSION=2.2.1.0.0
UNIX GROUP NAME=<Value Unspecified>
FROM_LOCATION="..\stage\products.xml"
FROM LOCATION CD LABEL=<Value Unspecified>
NEXT SESSION RESPONSE=<Value Unspecified>
ORACLE HOME=\overline{{}}''C: \OHOME1"
ORACLE HOME NAME="OHOME1"
TOPLEVEL_COMPONENT={"oracle.bi.publisher","10.1.3.2.1"}
DEINSTALL_LIST={"oracle.bi.publisher","10.1.3.2.1"}
SHOW SPLASH SCREEN=true
SHOW WELCOME PAGE=false
SHOW_COMPONENT_LOCATIONS_PAGE=false
SHOW CUSTOM TREE PAGE=false
SHOW_SUMMARY_PAGE=true
SHOW_INSTALL_PROGRESS_PAGE=true
SHOW_REQUIRED_CONFIG_TOOL_PAGE=true
SHOW CONFIG TOOL PAGE=true
SHOW_XML_PREREQ_PAGE=true
SHOW_RELEASE_NOTES=true
SHOW END OF INSTALL MSGS=true
SHOW_ROOTSH_CONFIRMATION=true
SHOW_END_SESSION_PAGE=true
SHOW_EXIT_CONFIRMATION=true
NEXT_SESSION=true
NEXT_SESSION_ON_FAIL=true
SHOW_DEINSTALL_CONFIRMATION=true
SHOW_DEINSTALL_PROGRESS=true
ACCEPT_LICENSE_AGREEMENT=true
RESTART SYSTEM=<Value Unspecified>
CLUSTER_NODES=<Value Unspecified>
OUI_HOSTNAME=myhost.mycompany.com
REMOVE HOMES=<Value Unspecified>
INSTALL_TYPE="install_type_2"
s ASHome="C:\product\10.1.3.1\OracleAS 1"
s_adminpwd="Administrator1"
```
# **Start the Installation**

<span id="page-40-0"></span>To make the installer use the response file, specify the location of the response file that you want to use as a parameter when starting the installer.

To perform a non-interactive installation:

E:\temp\BIPublisher\ > setup.exe -responseFile *absolute\_path\_and\_filename*

To perform a silent installation, use the -silent parameter:

<span id="page-40-1"></span>E:\temp\BIPublisher\ > setup.exe -silent -responseFile *absolute\_path\_and\_filename*

#### **Postinstallation**

The success or failure of the non-interactive and silent installations is logged in the installActions<time\_stamp>.log file. Additionally, the silent installation creates the silentInstall<time stamp>.log file. The log files are created in the C:\Program Files\Oracle\Inventory\Logs directory.

The silentInstall<time\_stamp>.log file contains the following line if the installation was successful:

The installation of Oracle BI Publisher <Installation Type> was successful.

<span id="page-41-0"></span>The installActions<time\_stamp>.log file contains specific information for each Oracle BI Publisher installation type.

## **Security Tips for Silent and Non-Interactive Installations**

One of the pieces of information in the response file is the installation password.

To minimize security issues regarding the password in the response file, follow these guidelines:

- Set the permissions on the response files so that they are readable only by the operating system user who will be performing the silent or non-interactive installation.
- <span id="page-41-1"></span>• If possible, remove the response files from the system after the silent or non-interactive installation is completed.

#### **Deinstallation**

You can perform a silent deinstallation of Oracle BI Publisher by supplying a silent deinstallation parameter to the response file you used for installation.

Modify the following parameter in your installation response file:

```
REMOVE HOMES={"<ORACLE HOME to be removed>"}
```
For example:

```
REMOVE HOME="C:\oracle\ora j2ee"
```
To perform a silent deinstallation, use the -deinstall parameter when entering the command:

```
E:\> setup.exe -silent -deinstall -responseFile 
absolute_path_and_filename
```
# **B**

# **Deinstalling BI Publisher**

# <span id="page-42-1"></span>**Deinstallation Procedure**

<span id="page-42-0"></span>Follow these steps to deinstall Oracle BI Publisher:

**1.** Remove the BI Publisher application from its J2EE container.

Consult your application server documentation for instructions on removing an application.

**2.** Run the Oracle Universal Installer to remove application files.

Launch the OUI from the following path:

Start > Programs > Oracle > Oracle - Instance Name > Oracle Installation Products > Universal Installer

**3.** Select **Deinstall Products**.

From the Inventory dialog, select Oracle Business Intelligence Publisher 10.1.3.2.1 and click **Remove**.

- **4.** If you performed a manual install, manually delete the BI Publisher repository directory and font files.
- **5.** Remove BI Publisher Desktop tools using Microsoft Windows Add or Remove Programs utility.